## **Пример построения и редактирования плоской геометрии в ANSYS PREP7**

Рассмотрим пример построения геометрических объектов по технологии снизувверх. В данном примере также будут использованы булевы операции над геометрическими объектами.

Построим на рабочей плоскости несколько точек Preprocessor->Modeling->Create- >Keypoints->On working plane (левой кнопкой наносим точки на плоскость, средней кнопкой мыши подтверждаем создание всех точек).

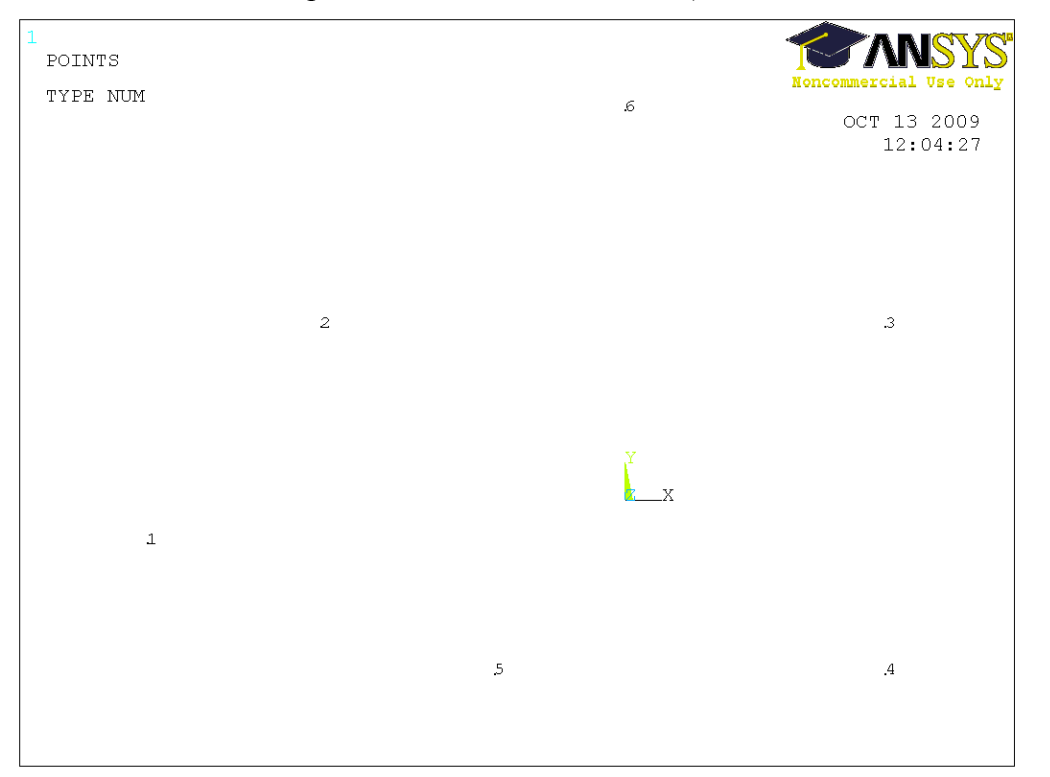

Далее создадим прямые линии с использованием созданных точек Preprocessor- >Modeling->Create->Lines->Lines->Strait line.

Выбираем по две точки – начало и конец линии, подтверждаем создание линии средней кнопкой мыши.

Важно отметить, что ANSYS выводит подсказки пользователю в левом нижнем углу под рабочей областью, что существенно упрощает работу и позволяет в любой момент при выполнении какой-либо операции знать, что программа требует от пользователя.

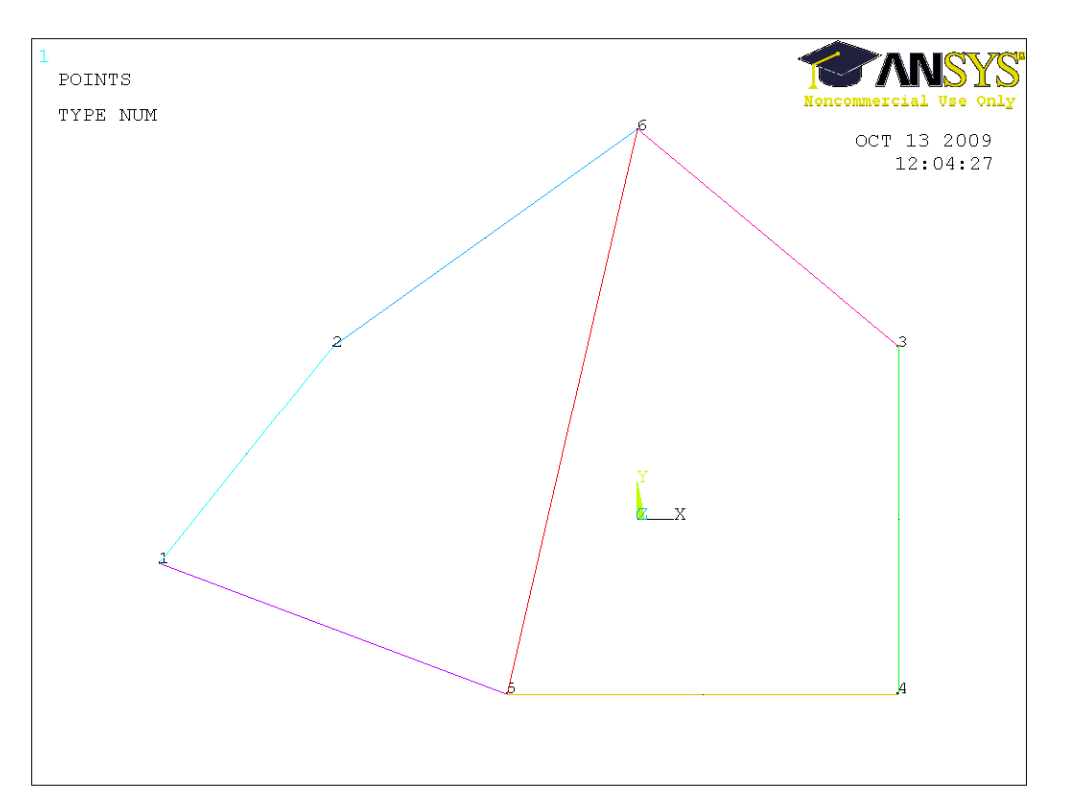

Создадим на базе имеющихся линий две поверхности Preprocessor->Modeling- >Create->Areas->Arbitrary->By lines (выбираем линии, ограничивающие будущие поверхности, и средней кнопкой мыши подтверждаем создание каждой поверхности). Отобразим созданные поверхности Plot->Areas.

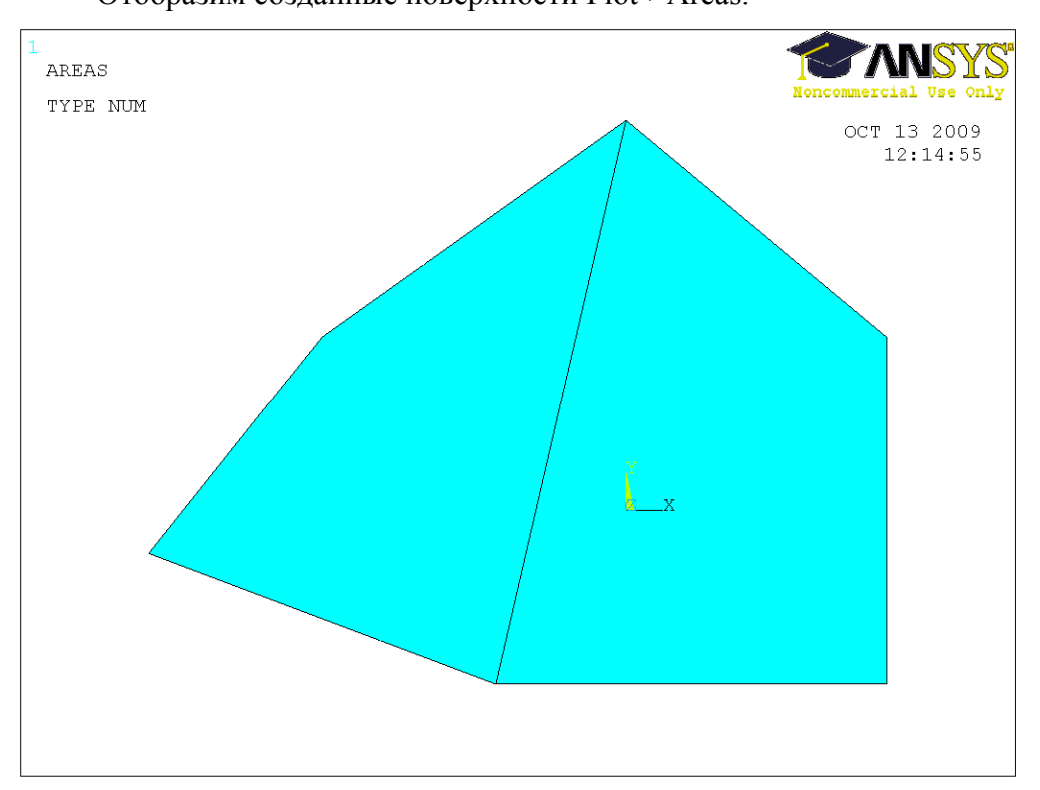

Отобразим каждую поверхность своим цветом PlotCtrls->Numbering->AREA area numbers (on), Numbers shown with (Colors only).

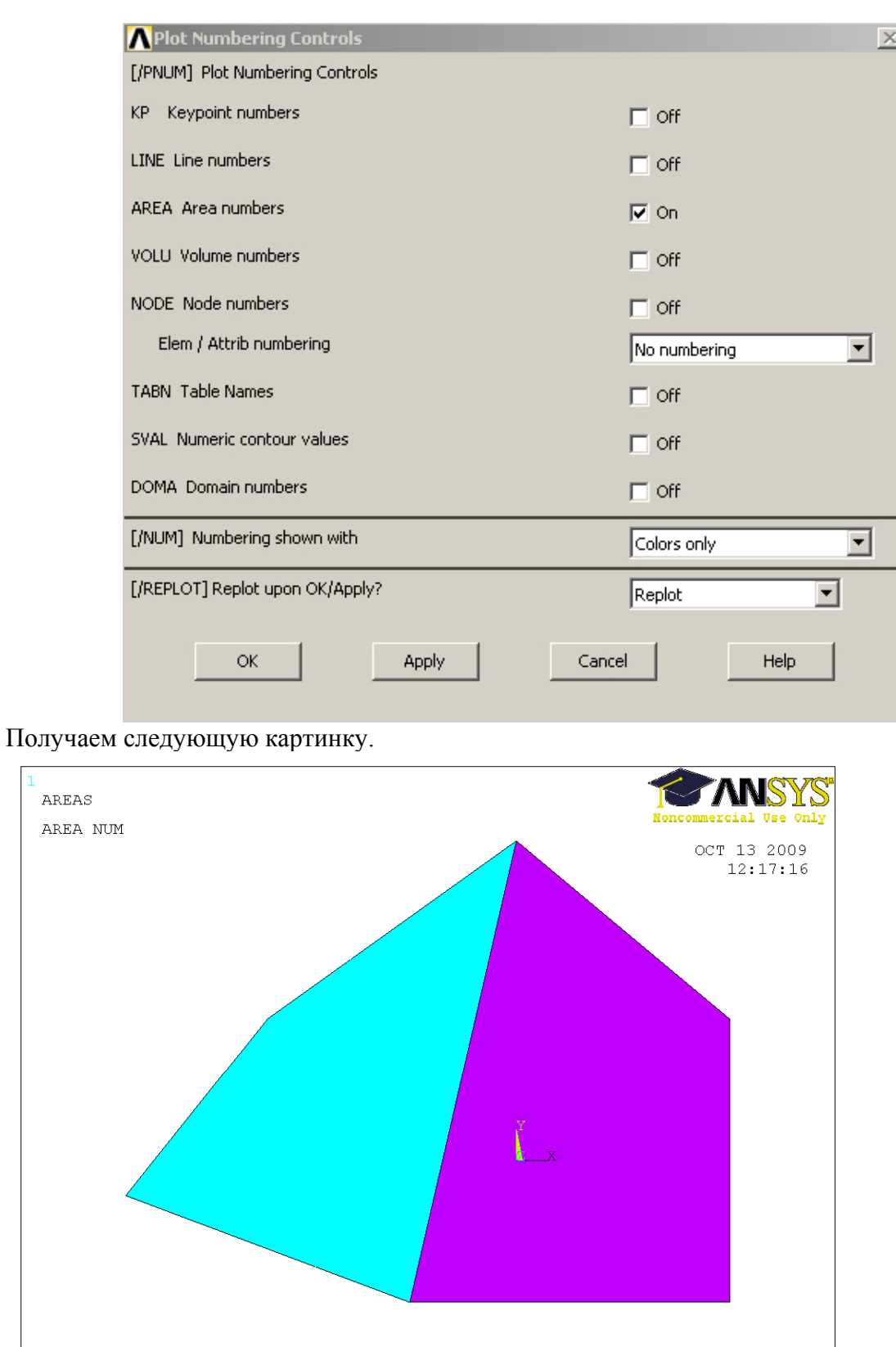

Объединим созданные поверхности в одну с помощью булевой операции Add (объединение или логическое сложение) Preprocessor->Modeling->Operate->Booleans- >Add->Areas. Выбираем две поверхности и подтверждаем выбор средней кнопкой мыши.

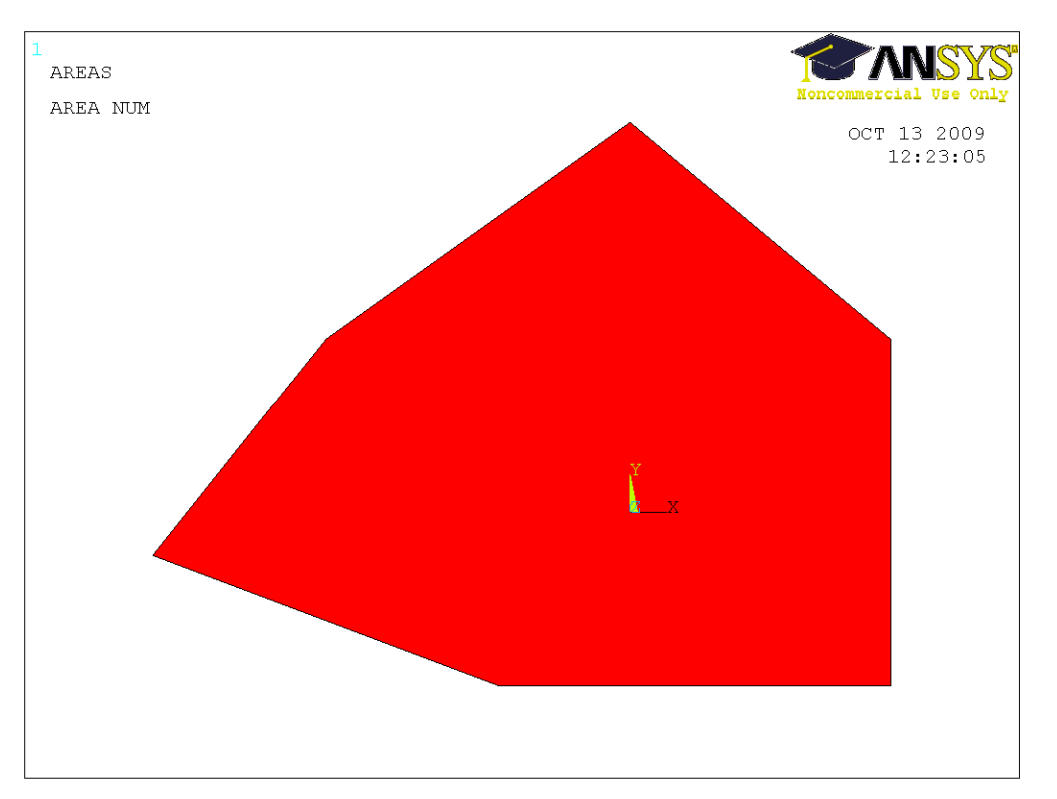

Разобьем получившуюся поверхность на две с помощью линии. Для этого сначала создадим линию по точкам Preprocessor->Modeling-> Create->Lines->Lines->Strait line. Далее Preprocessor->Modeling->Operate->Booleans->Divide->Area by line (выбираем поверхность, подтверждаем выбор средней кнопкой мыши, затем выбираем линию и также подтверждаем ее выбор средней кнопкой мыши)

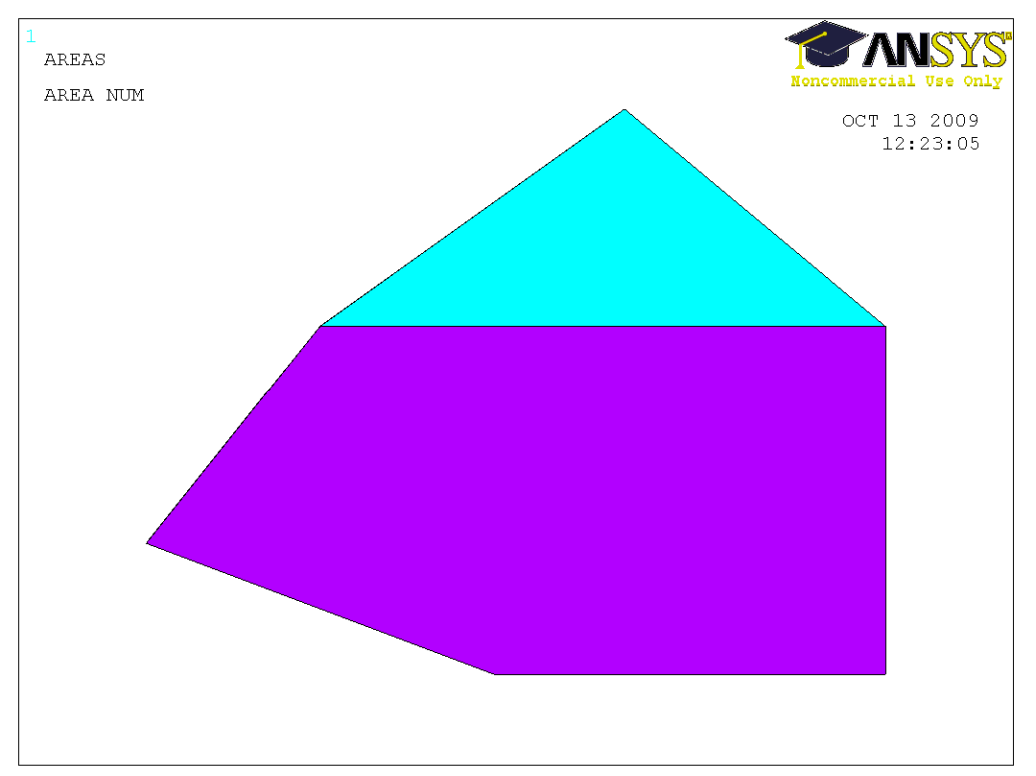

Удалим нижнюю поверхность, обозначенную фиолетовым цветом Preprocessor- >Modeling->Delete-> Area and below (удаляем поверхность и все, что ниже поверхности по уровню, то есть линии и точки, из которых она состоит).

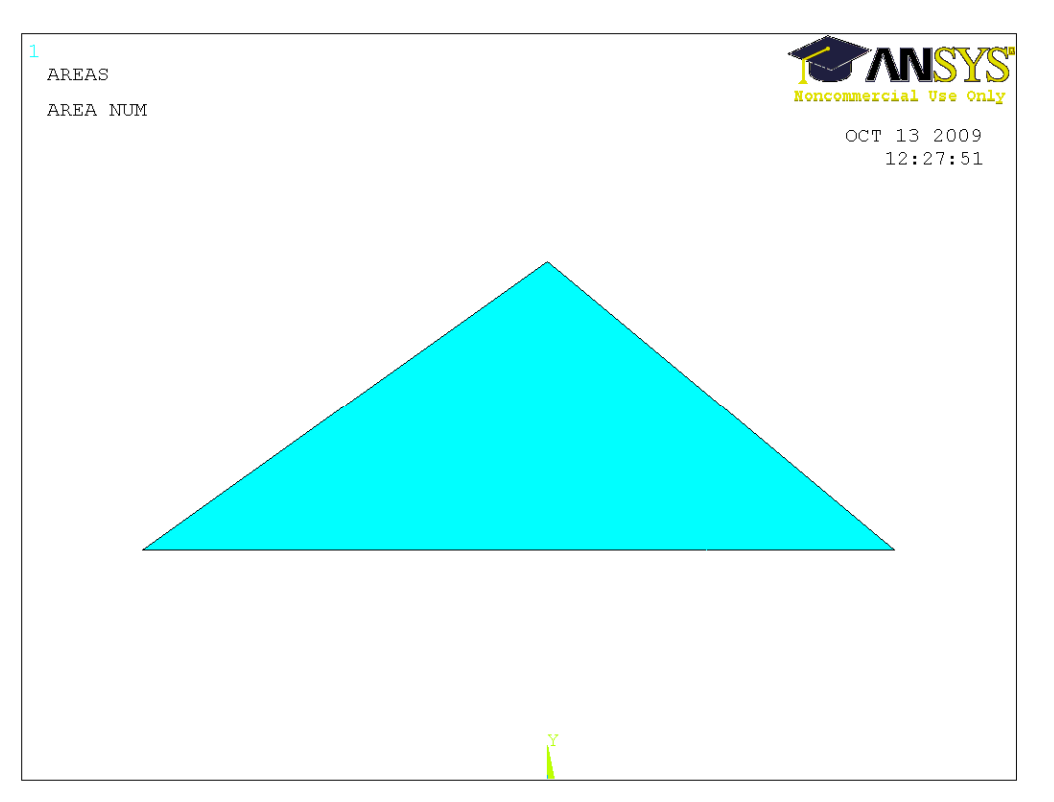

Создадим новую поверхность таким образом, чтобы она полностью помещалась в получившийся треугольник. Для этого сначала создадим точки на рабочей плоскости, а затем прямые линии через эти точки Preprocessor->Modeling->Create->Lines->Lines->strait line.

Получим (при этом отобразим линии Plot->Lines)

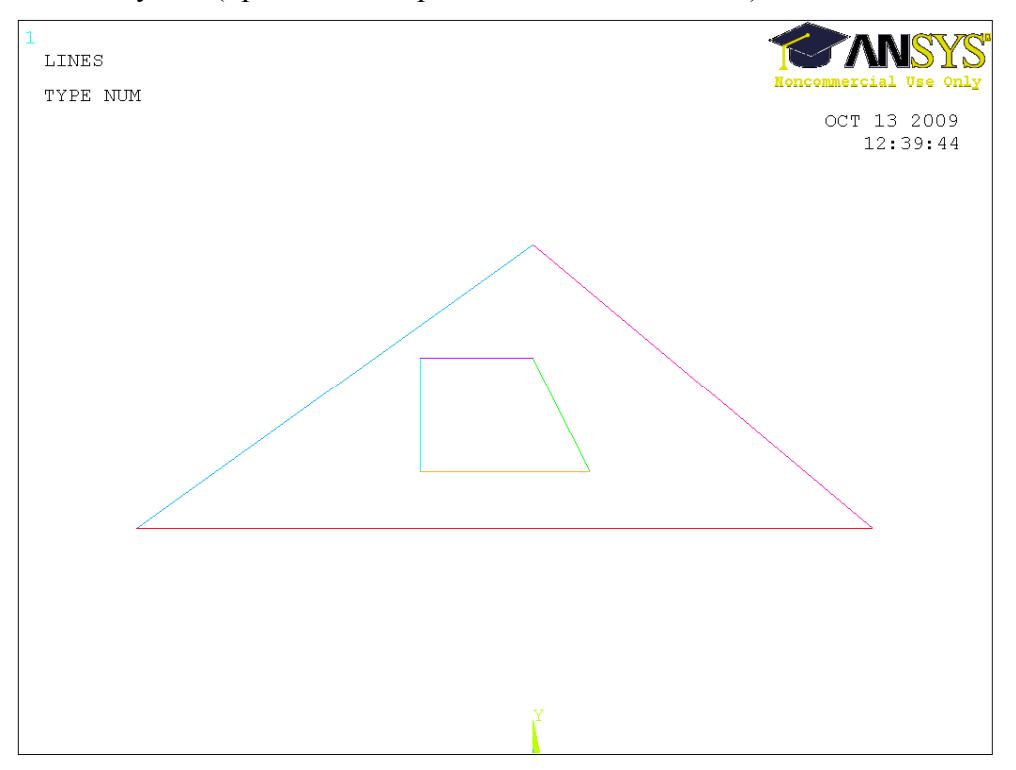

Затем создадим по получившимся линиям четырехугольник (Preprocessor- >Modeling->Create->Areas->Arbitrary->By lines), отрисуем при этом поверхности Plot- >Areas, получим

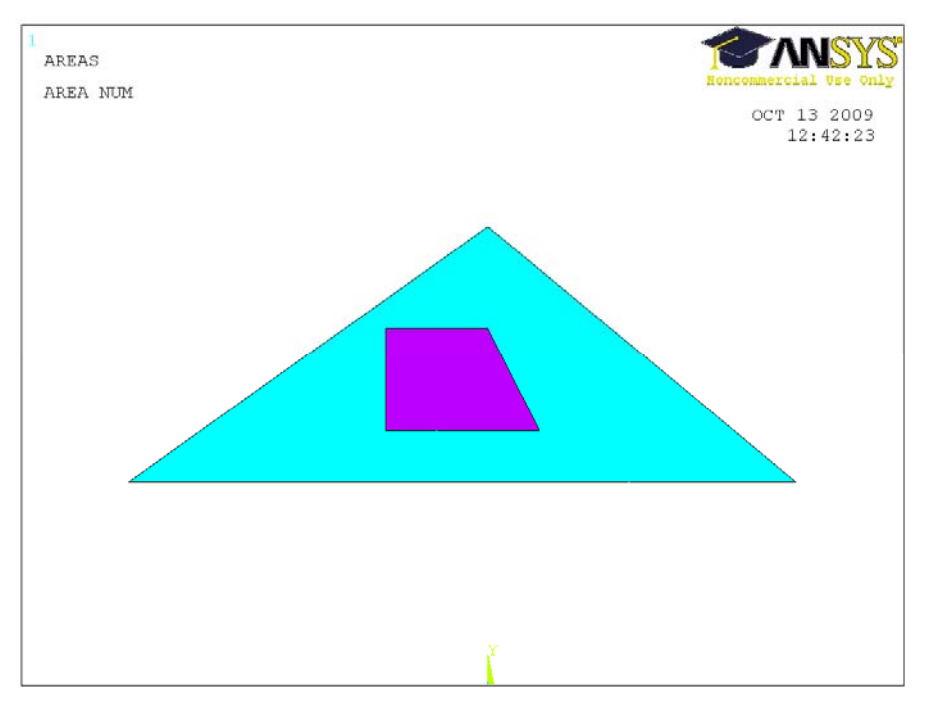

Вычтем четырехугольник из треугольника (булева операция вычитание Substract) Preprocessor->Modeling->Operate->Booleans->Substract->Areas (выбираем сначала уменьшаемую поверхность, подтверждаем выбор средней кнопкой мыши, затем вычитаемую поверхность и также подтверждаем выбор средней кнопкой мыши).

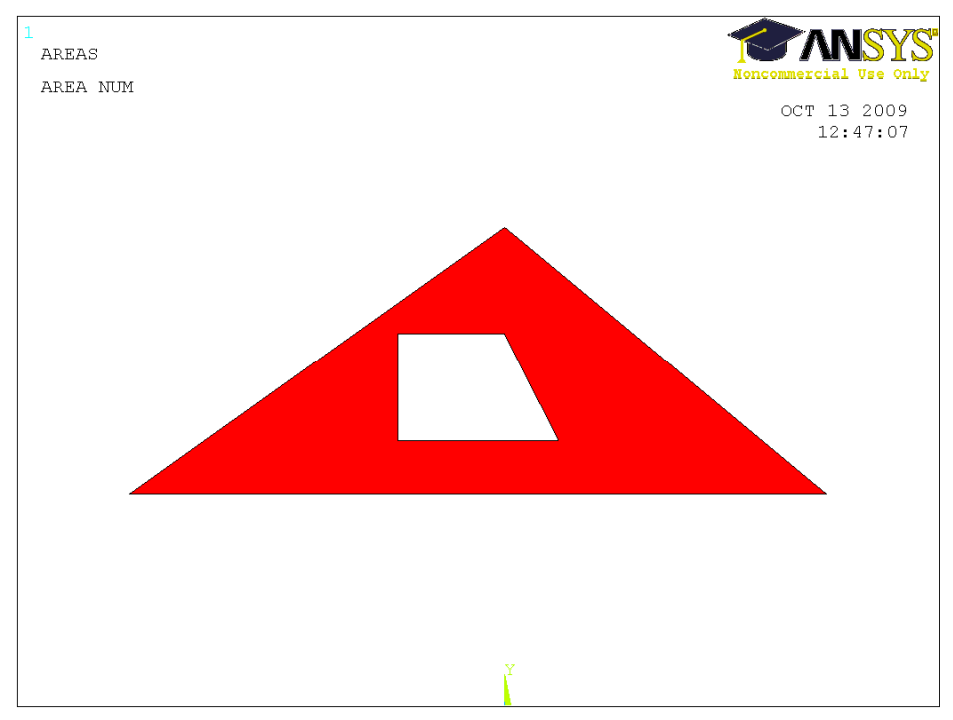

После каждого выполняемого действия с объектами желательно перерисовывать объекты (щелкаем правой кнопкой по рабочей области, выбираем в контекстном меню пункт replot или выбираем операцию из меню Plot->Replot).